Timely Filing

eMEDIX August 2023

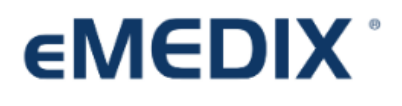

Reimbursement Solutions

# Table of Contents

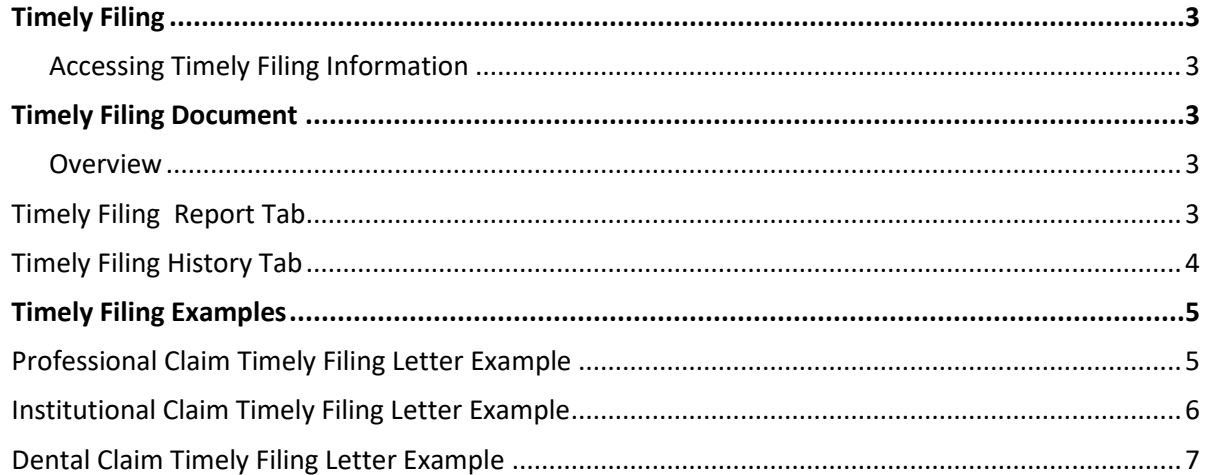

## <span id="page-2-0"></span>Timely Filing

The Timely Filing feature in eMEDIX Online allows the user to provide documentation of timely filing to the payer. Users can generate and download a PDF with claim information displayed along with a message stating the claim was submitted to the payer and to process for payment.

### <span id="page-2-1"></span>Accessing Timely Filing Information

When a final response has been received for a claim, an icon displays in the Timely Filing column of the search results table for Claims Connection and Revenue Resolve. The icon also displays if a claim is in Transmitted status and has received a response back from a receiver or third-party.

• Click the icon to view the Timely Filing screen with the claim information.

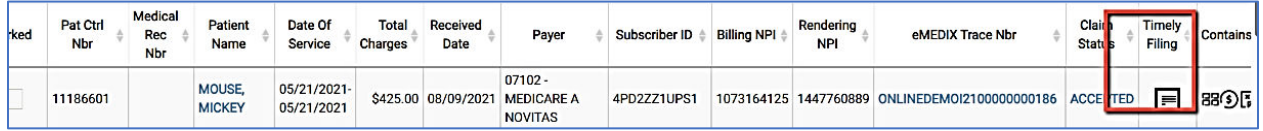

# <span id="page-2-2"></span>Timely Filing Document

#### <span id="page-2-3"></span>Overview

The PDF displays the date generated and returns data from the claim to include in the document.

- Users can add/edit data and generate the letter from this screen
- Users can view any previously generated letters from the History tab.
- Click Return to go back to the original claim from where it was originally accessed in either Claims Connection or Revenue Resolve.

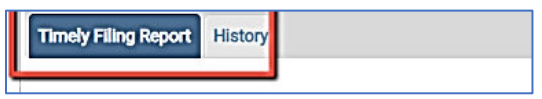

#### <span id="page-2-4"></span>Timely Filing Report Tab

The Timely Filing tab includes the letter with input fields to add/edit data. Allows the user to generate the timely filing letter as a downloadable PDF to print/send to the payer as necessary.

- This screen is designed for professional, institutional, and dental claims, and the fields displayed on the screen will vary depending on the type of claim selected.
- Review the data
- At the bottom of the report, check the appropriate box(s) for any attachments to be included.

Attachments: **Original HCFA** Corrected HCFA EOB **Additional Documents** • Add additional notes and comments in the "add comments box" Add additional comments here • Click Generate to generate the letter or Return to go back to the claim

Return Generate

• Once the timely filing letter is generated, it is saved in the history tab.

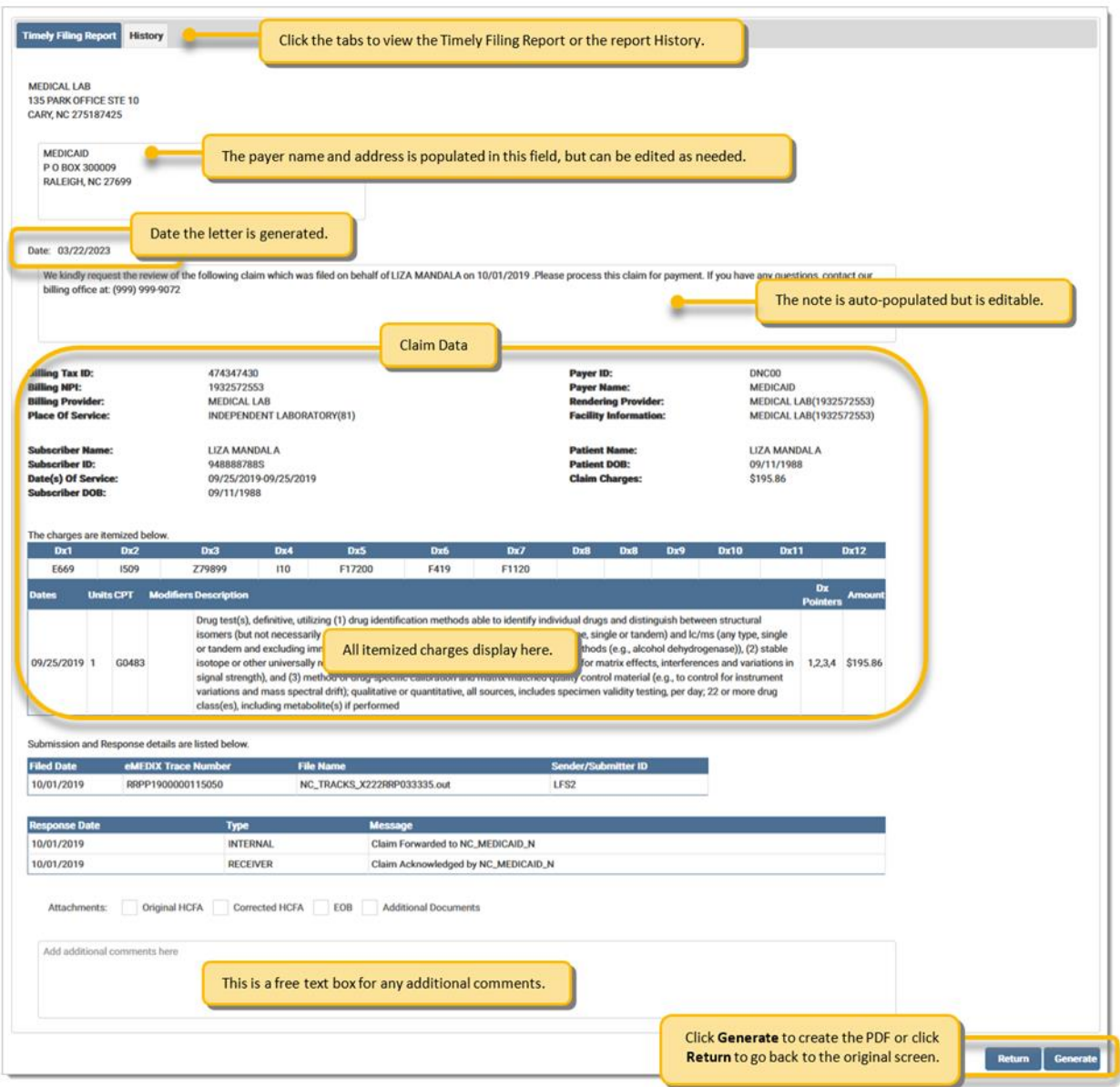

#### <span id="page-3-0"></span>Timely Filing History Tab

This tab stores a list of generated Timely Filing letters for the claim.

- Letters can be downloaded from this screen when needed.
- If the grid is empty, it means no letters were generated.
- The grid includes the Date the file was generated, the user who generated the letter, and the file name link.
- o Click the file name link to view and/or download the generated file.

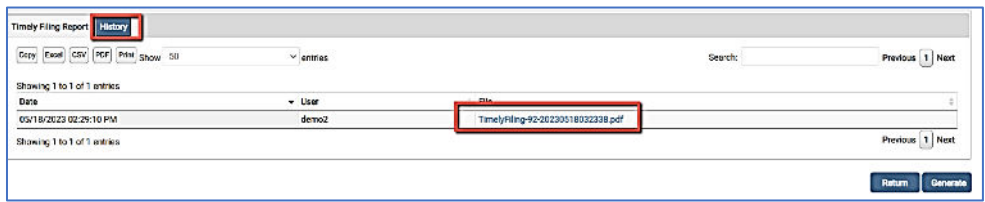

# <span id="page-4-0"></span>Timely Filing Examples

<span id="page-4-1"></span>Professional Claim Timely Filing Letter Example

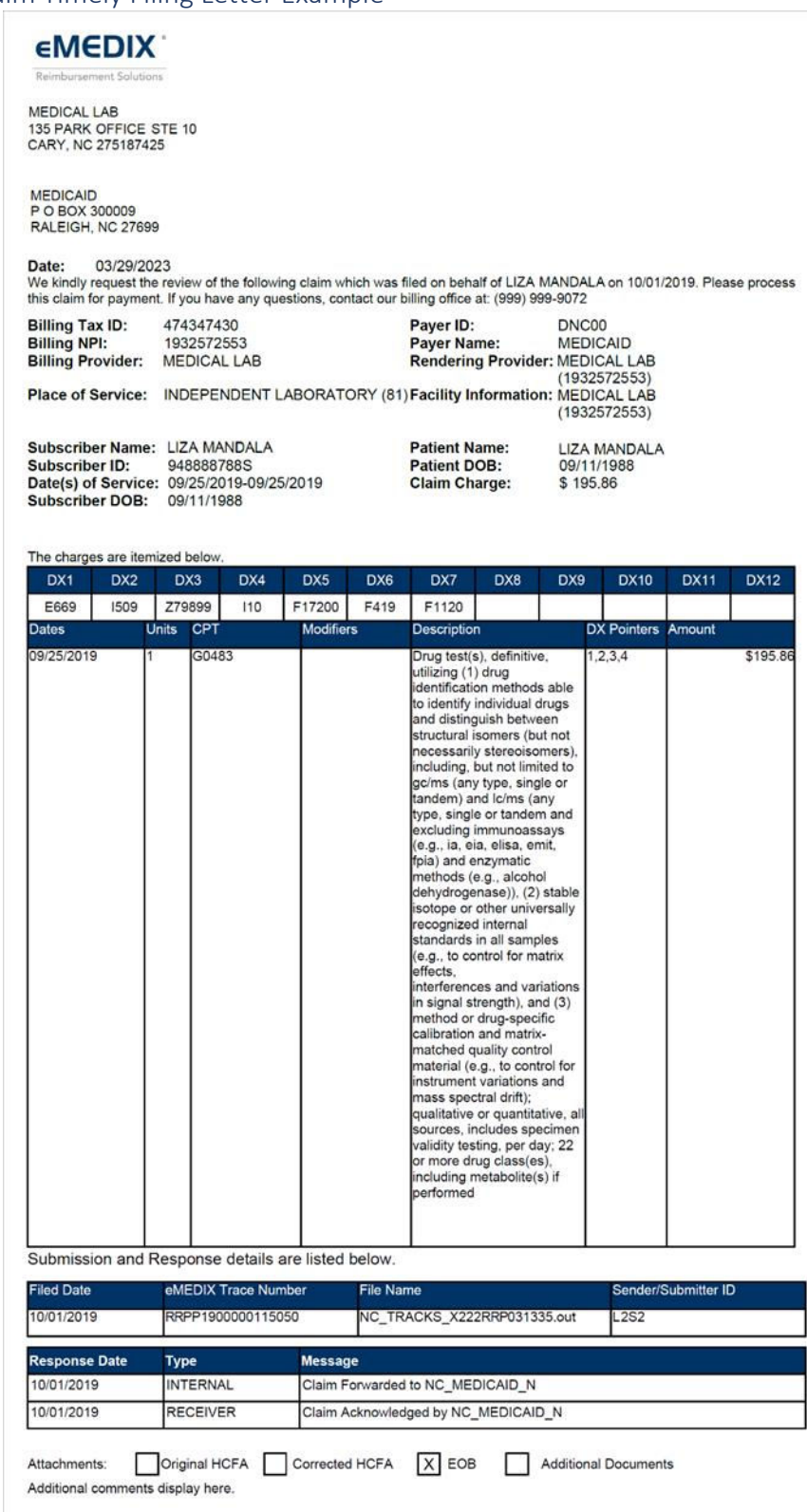

## <span id="page-5-0"></span>Institutional Claim Timely Filing Letter Example

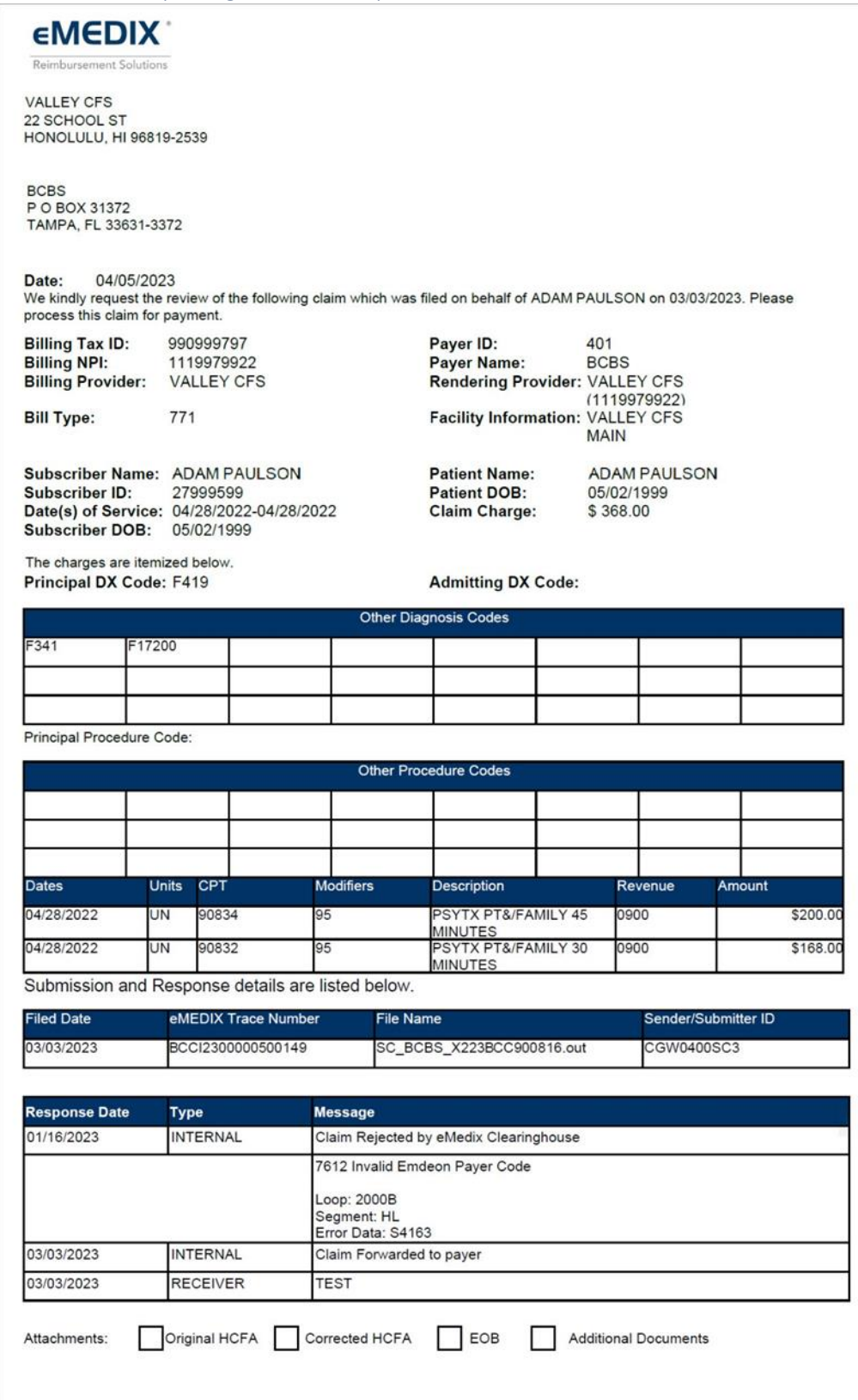

### <span id="page-6-0"></span>Dental Claim Timely Filing Letter Example

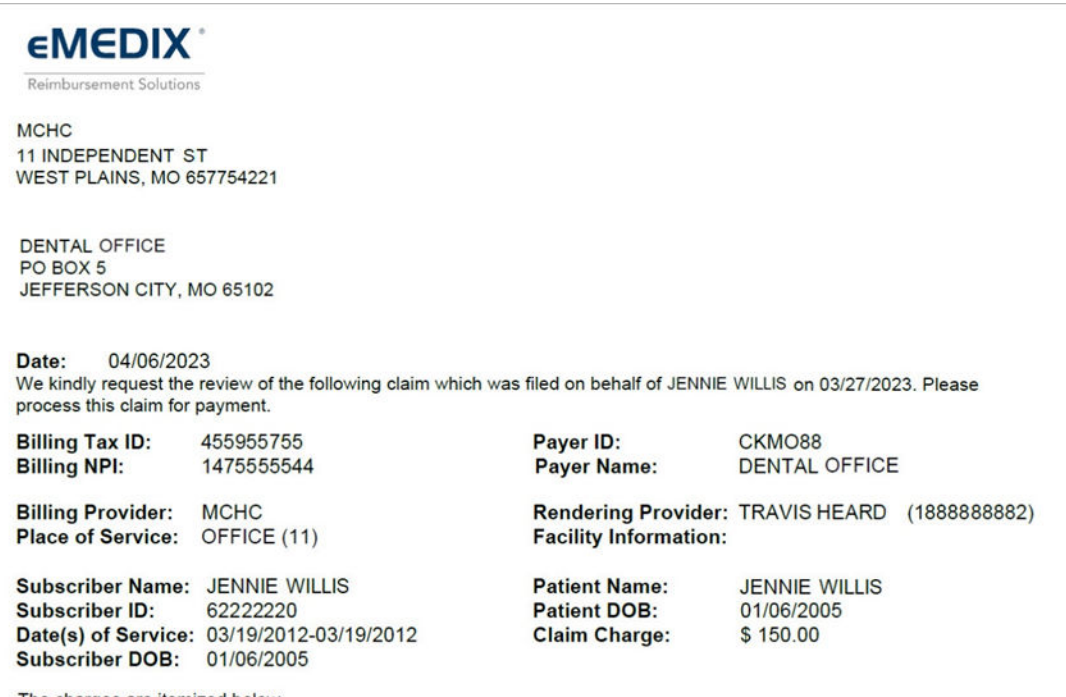

The charges are itemized below.

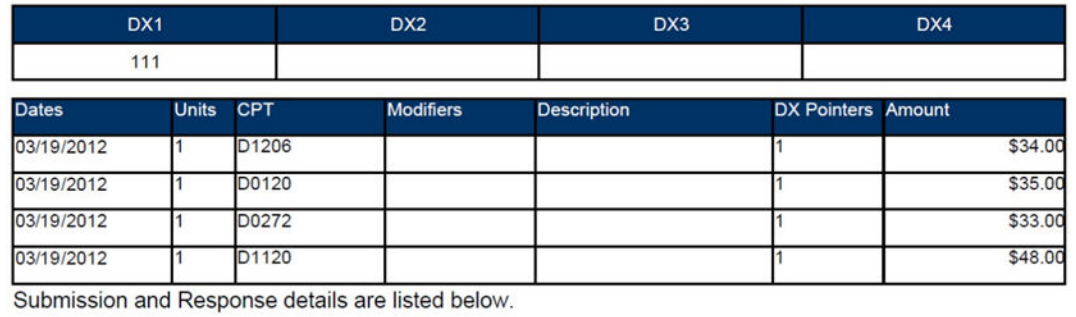

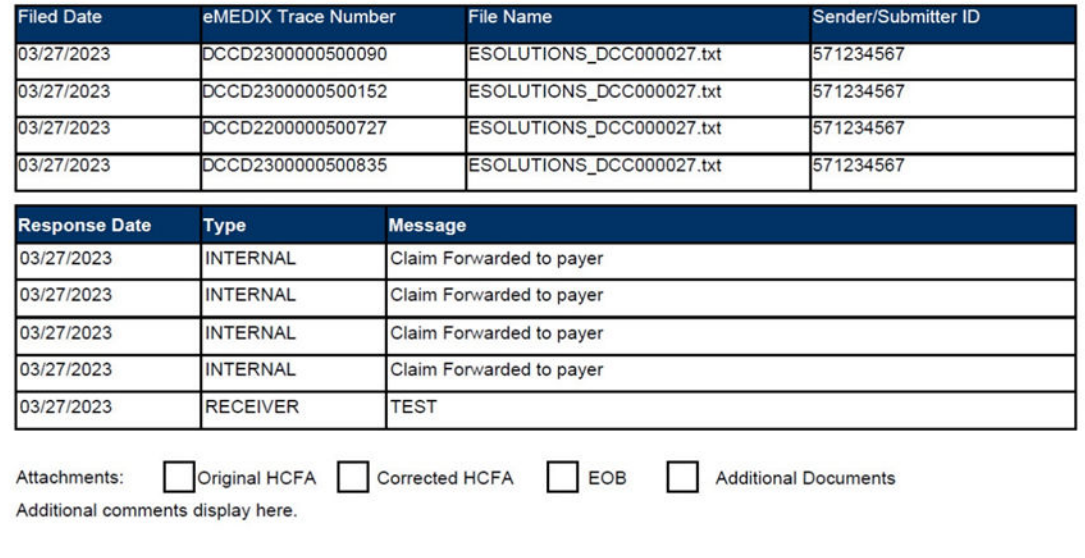